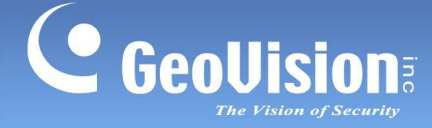

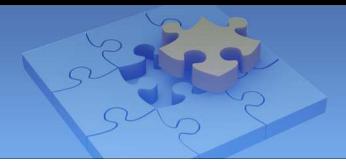

# **Activating and Accessing the Recovery Wizard**

**Article ID: GV33-13-03-01-k Release Date: 03/01/2013** 

## **Applied to**

GV-NVR System Lite V2 GV-Tower DVR / NVR System

### **Summary**

If your GV-NVR System Lite V2 or GV-Tower DVR / NVR System purchase was shipped before 2012/12/21, you must activate the Recovery Wizard in advance before you actually encounter any problem and need to restore the system. However, if the system is already damaged and you are unable to access the GV-Desktop, you need to create a bootable USB drive to access the Recovery Wizard and restore the system.

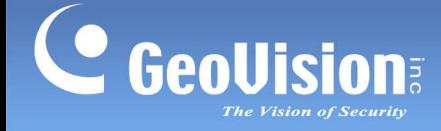

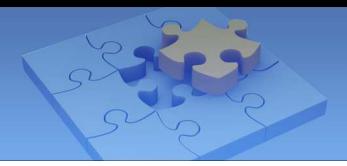

# **Activating the Recovery Wizard**

You must activate the Recovery Wizard before your system actually encounters any problem. The activation ensures you to access the Recovery Wizard for restoration even if your system is damaged. Follow the steps below to complete the activation.

- 1. Power on the unit.
- 2. On the desktop, click the **Program** button and select **Recovery**.

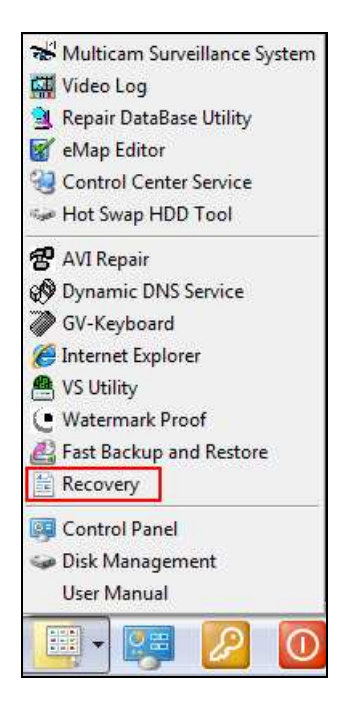

- 3. Restart the system to make sure the Recovery Wizard is activated.
- 4. Press the **F11** button several times to avoid accessing the system.

**Note:** For GV-NVR System Lite V2, you may see the screen below after pressing the **F11** button. Select **SATA PM** and press the **F11** button again to access the Recovery Wizard.

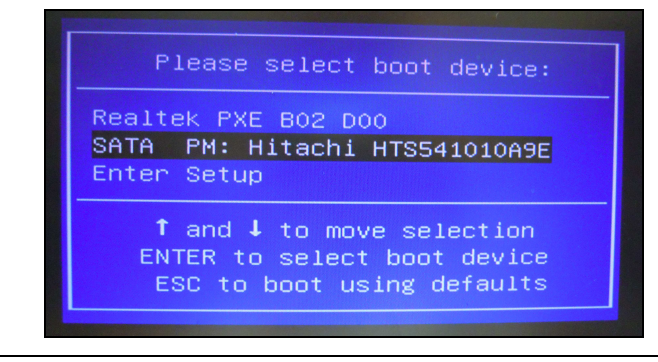

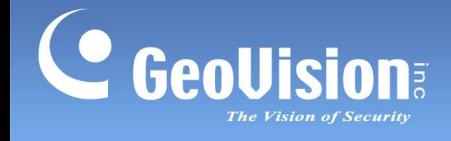

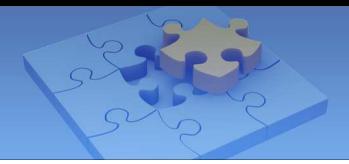

5. If the window below appears, your system is now able to run the Recovery Wizard when needed.

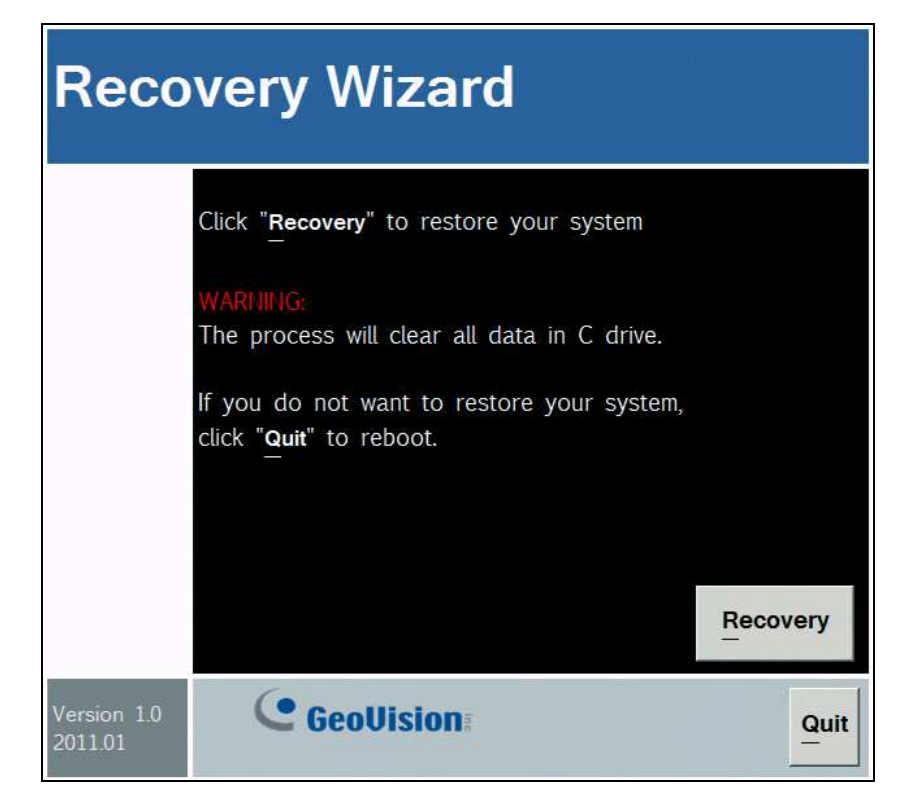

6. Click the **Quit** button to reboot the system.

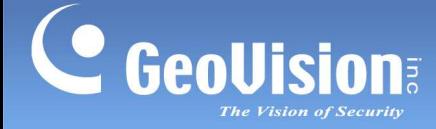

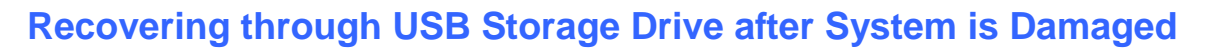

If the system is damaged before you activate the Recovery Wizard, you may be unable to access GV-Desktop to run the Recovery Wizard. In that case, follow the steps below to create a bootable USB storage drive, and boot the system with the USB storage drive to run Recovery Wizard

#### **Before you start**

- Make sure your PC is installed with Microsoft Windows 7, 64-bit.
- Send an email to **support@geovision.com.tw** to request for a recovery download link.

### **To create a bootable USB storage drive**

- 1. Insert a USB storage drive to your PC, right-click the USB storage drive in My Computer and select **Format**.
- 2. Select **NTFS** in the **File system** drop-down list and click **Start**.

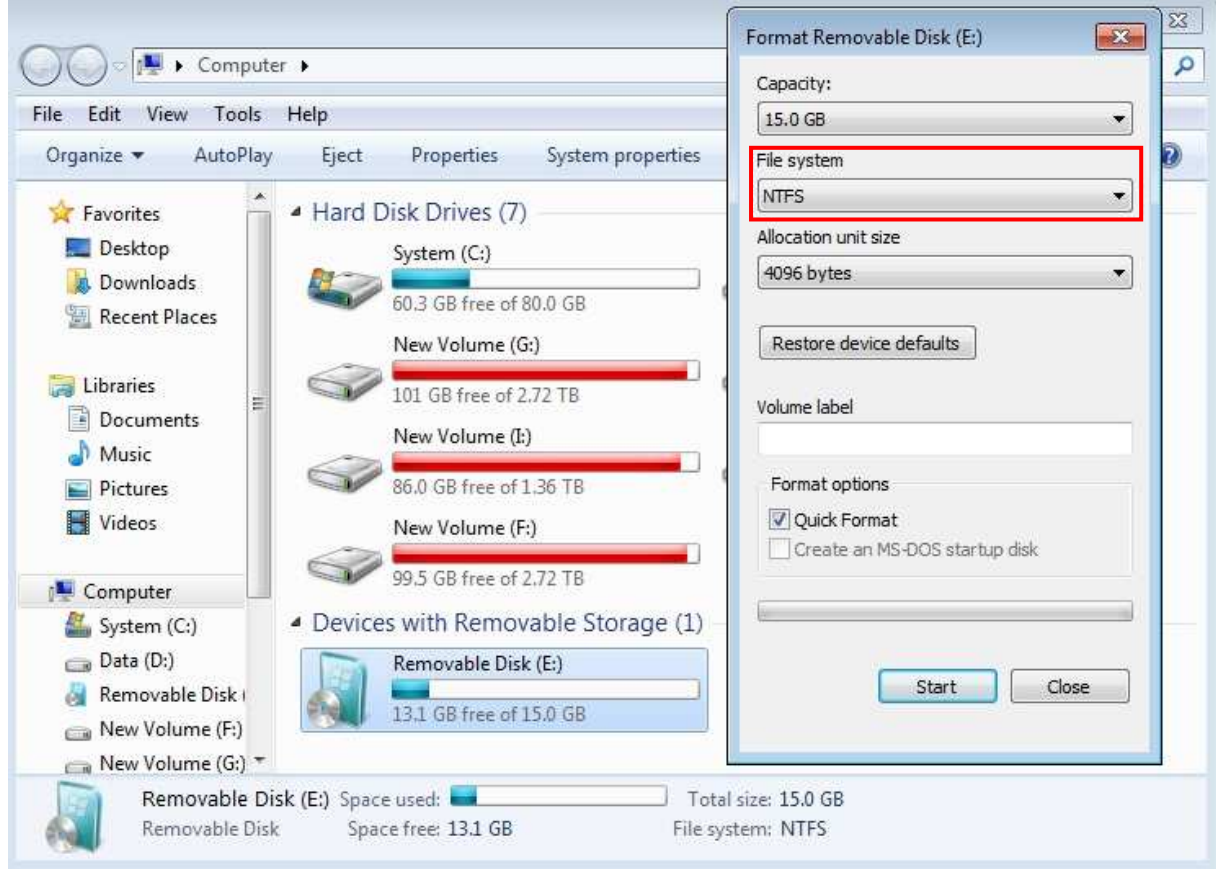

3. Download the recovery files provided by GeoVision Technical Support.

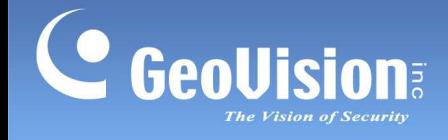

4. Extract the downloaded ZIP file into an ISO file, extract the ISO file into a folder, and then save the recovery folder under a root directory, e.g. **D:**.

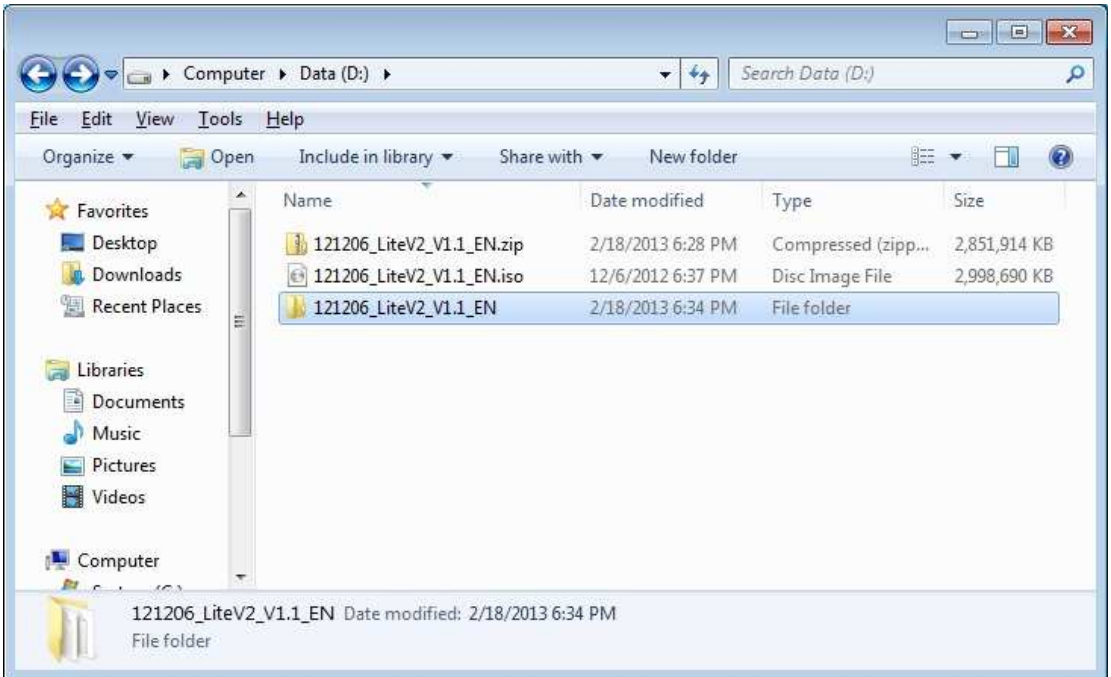

5. Click Windows **Start** button, and type **cmd** and press **Enter** in the Search field to open the command prompt.

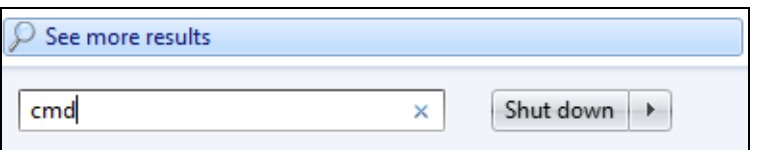

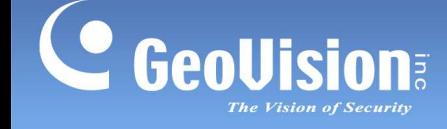

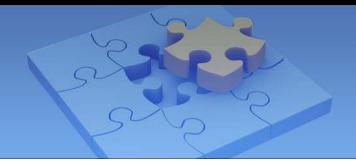

- 6. When the command prompt appears, follow steps a to e to type each command.
	- a. Type the partition value where the recovery folder is located in, e.g. **D:**. Press **Enter**.

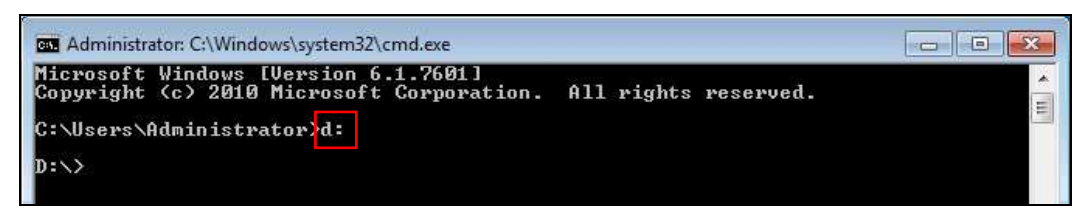

b. Type **cd**, followed by a space, and the name of the recovery folder from step 4. E.g. **cd 121206\_LiteV2\_V1.1\_EN**. Press **Enter**.

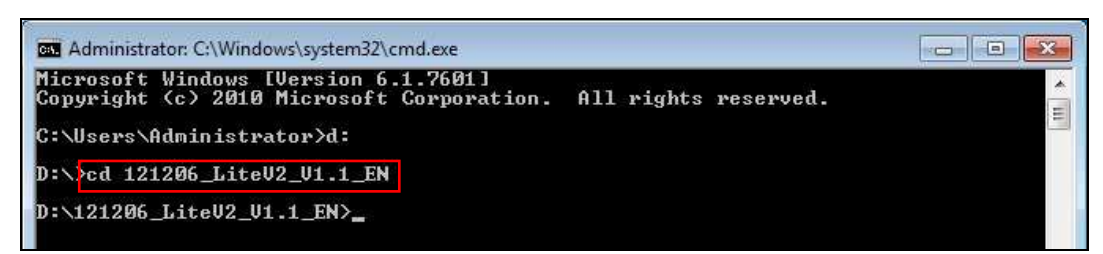

c. Type **cd boot** to access the boot file, and press **Enter**.

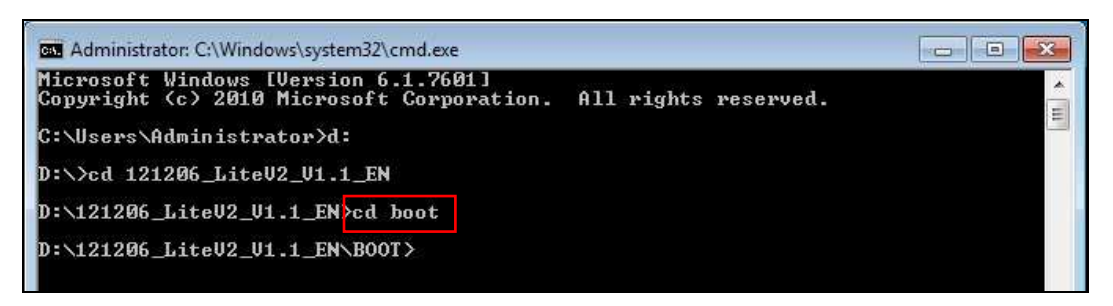

d. To create a bootable USB drive, type **bootsect /nt60 E:** where E is the partition value of your USB storage drive allocated by PC. Press **Enter**.

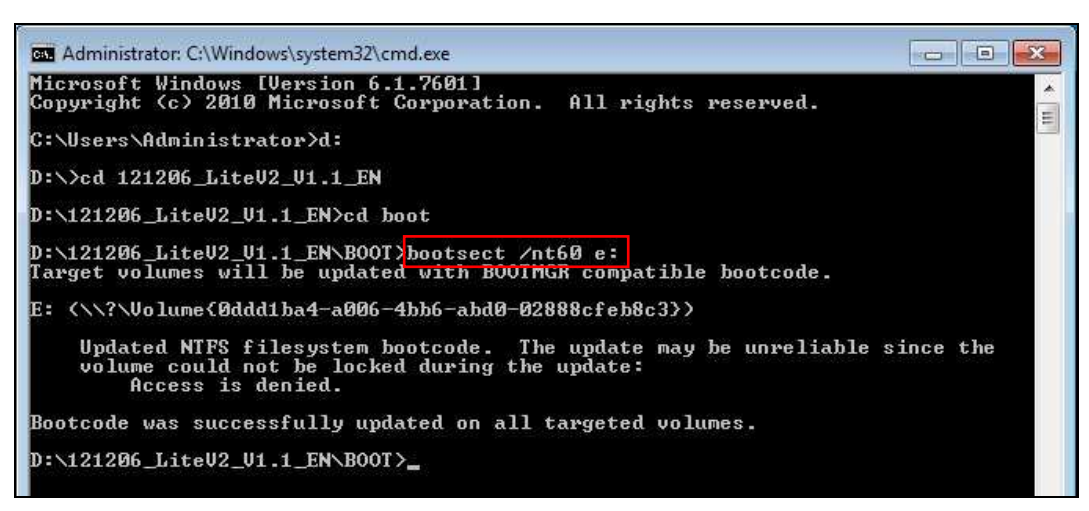

- e. Close the command prompt.
- 7. Open the recovery folder under the root directory, copy all the contents in the folder, and paste them into your USB storage drive. Do not copy the entire folder directly.

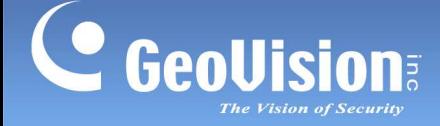

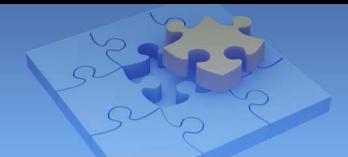

### **Reboot the unit with the bootable USB storage drive**

- 1. Plug the external USB storage drive to the unit.
- 2. Turn on or restart the unit, and press the **Delete** key to enter the BIOS.
- 3. In BIOS, use the arrow buttons to select the **Boot** tab.
- 4. Under Boot tab, follow the steps below.
	- a. For GV-NVR System Lite V2, select **Hard Disk Drives**, select **1 st Drive** and select your USB storage drive.

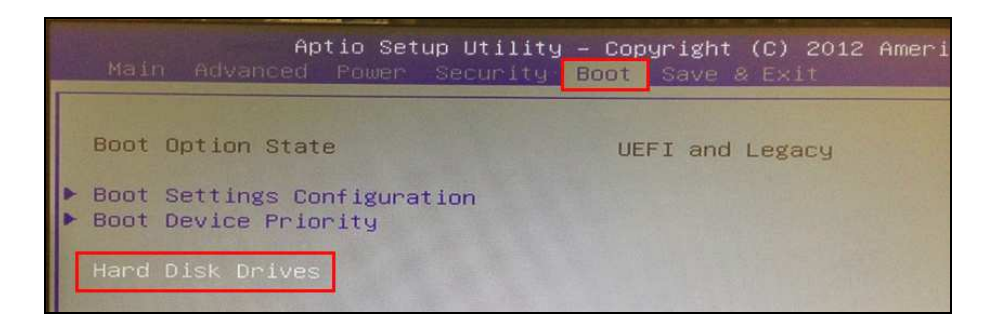

b. For GV-Tower DVR / NVR System, select **Hard Drive BBS Priorities**, select **Boot Option #1** and select your USB storage drive. Press **ESC** to return to the previous menu and make sure the USB storage drive is listed as Boot Option #1 under Boot Option Priorities. If not, enter Boot Option # 1 under Boot Option Priorities to select the USB storage drive.

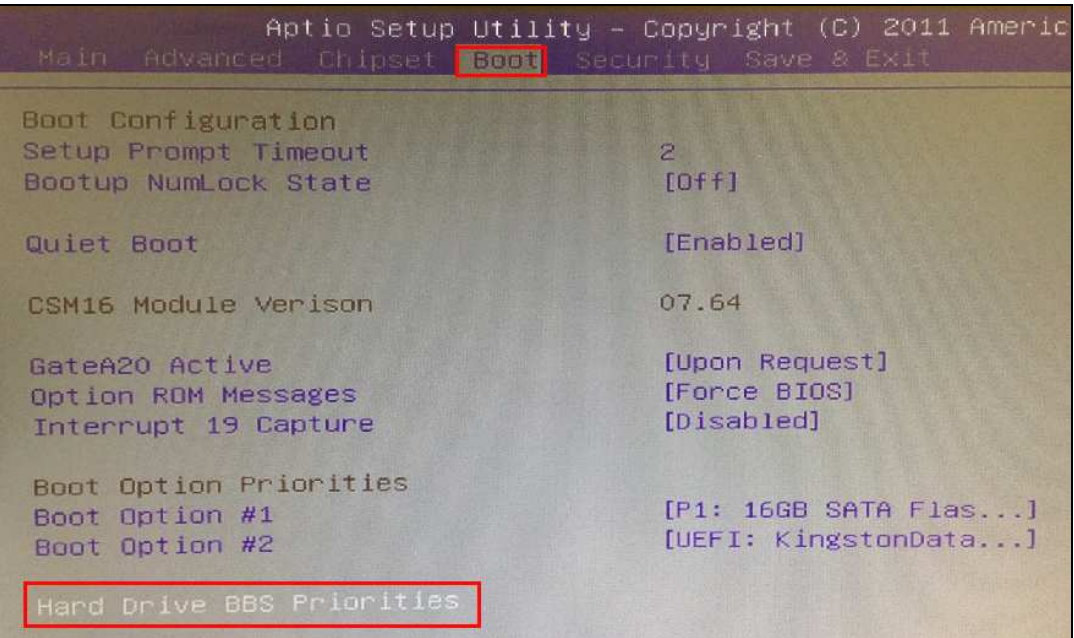

5. Save and exit BIOS. The system will restart automatically and enter the Recovery Wizard.

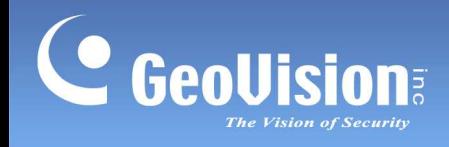

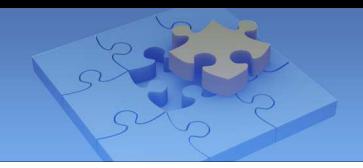

6. When the below window appears, press the **Recovery** button to begin restoring your system.

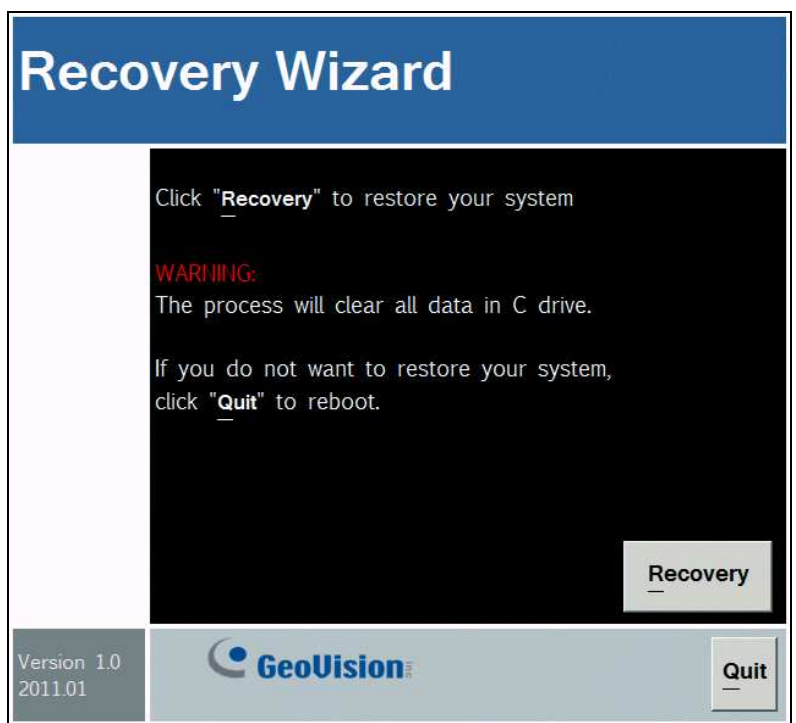